# **Настройка модуля «Информационное табло»**

# **БАРС.Здравоохранение-МИС**

**Руководство администратора**

**Версия 10**

## **Содержание**

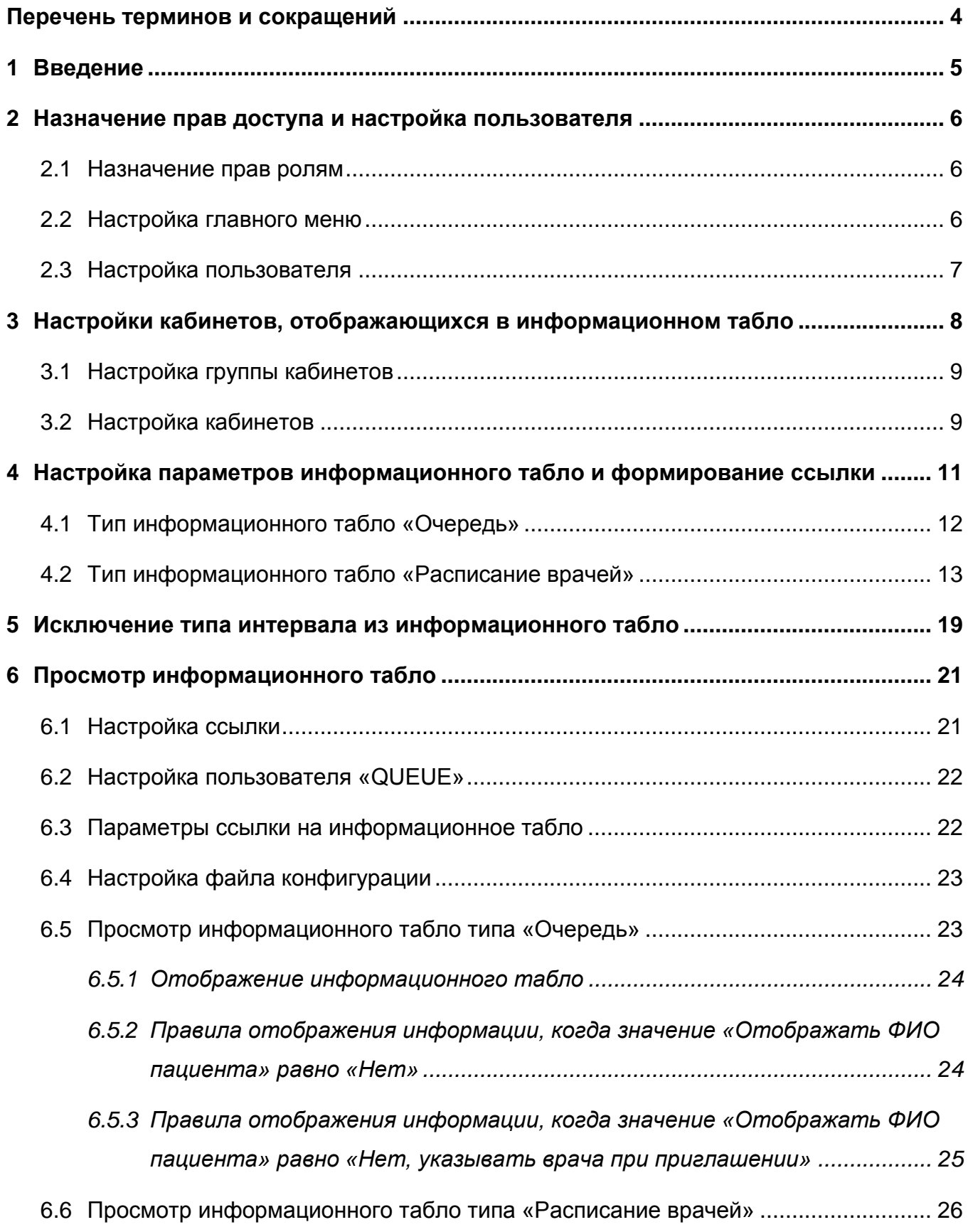

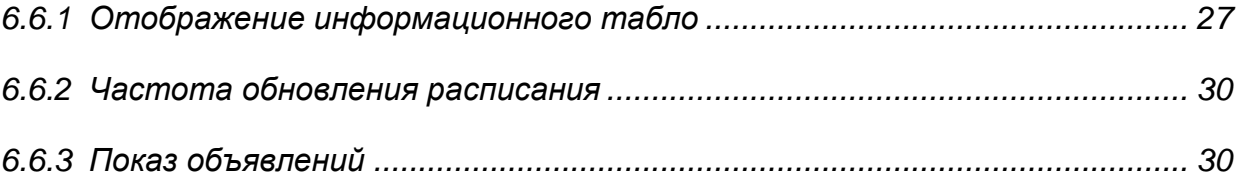

## <span id="page-3-0"></span>**Перечень терминов и сокращений**

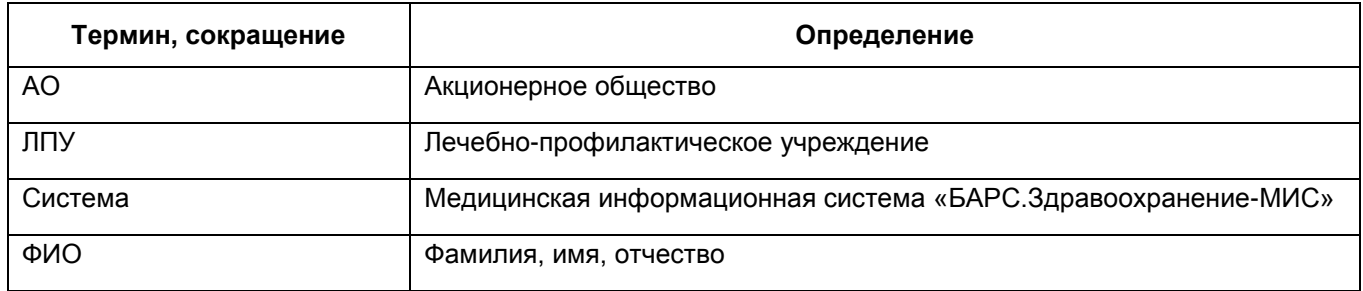

### <span id="page-4-0"></span>**1 Введение**

Модуль «Информационное табло» — это модуль медицинской информационной системы «БАРС.Здравоохранение-МИС» (далее – Система), с помощью которого отображается запись пациента на прием и расписание врачей.

Перед эксплуатацией модуля «Информационное табло» выполните настройку. Настройку выполняет администратор Системы.

В данном руководстве администратора приведены сведения, которые позволят выполнить настройку модуля:

- назначение прав доступа и настройка главного меню;
- настройку группы кабинетов;
- настройку параметров информационного табло и формирование ссылки на табло;
- просмотр информационного табло.

### <span id="page-5-0"></span>**2 Назначение прав доступа и настройка пользователя**

### <span id="page-5-1"></span>**2.1 Назначение прав ролям**

Для назначения прав ролям перейдите в пункт главного меню «Администратор / Настройка ролей» и добавьте роль «Информационное табло (типовая)».

Далее перейдите в пункт главного меню «Администратор / Назначение прав ролям». Дайте права ролям «Минимальная» и «Информационное табло (типовая)» каждого ЛПУ на все действия в разделах системы:

- «Информационное табло: Группы кабинетов»;
- «Информационное табло: Группы кабинетов: Настройки»;
- «Информационное табло: Группы кабинетов: Настройки: файлы объявлений»;
- «Информационное табло: Группы кабинетов: кабинеты»;
- «Информационное табло: файлы объявлений».

<span id="page-5-2"></span>**Примечание** – Описание настройки ролей описано в руководстве администратора «Настройка Системы».

### **2.2 Настройка главного меню**

Настройте пункты главного меню ролям в соответствии с таблицей [\(Таблица 1\)](#page-5-3) в окне «Система / Настройка главного меню».

<span id="page-5-3"></span>Таблица 1 – Настройка пунктов меню

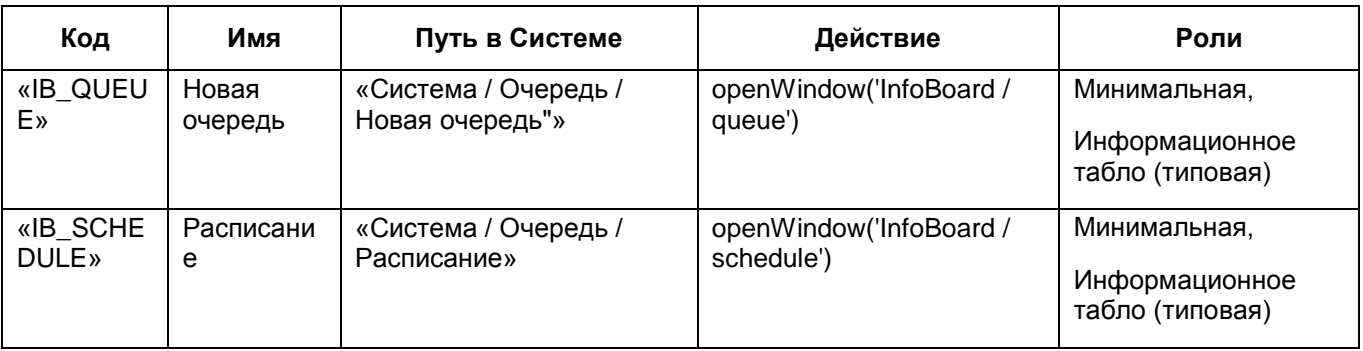

**Примечание** – Описание настройки главного меню описано в руководстве администратора «Настройка Системы».

### <span id="page-6-0"></span>**2.3 Настройка пользователя**

Чтобы пользователь мог зайти в Систему, добавьте его. Для этого перейдите в пункт главного меню «Администратор / Пользователи / Роли пользователей».

Добавьте пользователя «QUEUE»:

«Имя пользователя» = «QUEUE»;

«Пароль» = «defqueue».

Информационное табло открывается при авторизации данного пользователя.

**Примечание** – Настройка пользователя описана в руководстве администратора «Настройка Системы».

## <span id="page-7-0"></span>**3 Настройки кабинетов, отображающихся в информационном табло**

Чтобы в информационном табло отображались данные по кабинетам ЛПУ, сгруппируйте их в отдельные группы по кабинетам. Каждой группе кабинетов соответствует одно информационное табло. В информационном табло будет отображаться информация по кабинетам, входящих в настроенную группу.

Настройки производятся в окне «Настройки / Настройка регистратуры / Информационное табло» (Рисунок 1).

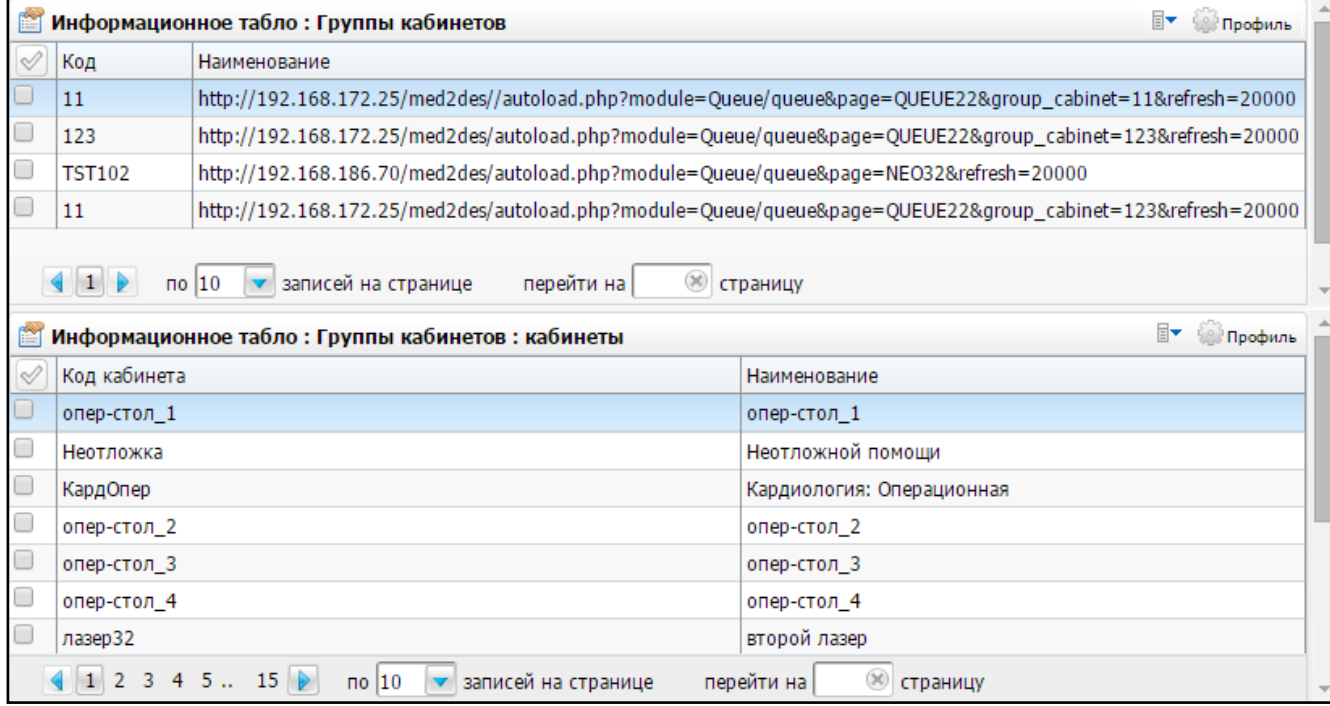

Рисунок 1 -Окно «Информационное табло: Группы кабинетов»

Окно разделено на две части:

- «Информационное табло: Группы кабинетов» перечень групп кабинетов, для которых настроено информационное табло;
- «Информационное табло: Группы кабинетов: кабинеты» перечень кабинетов в выбранной группе.

### <span id="page-8-0"></span>**3.1 Настройка группы кабинетов**

Для добавления группы кабинетов в области «Информационное табло: Группы кабинетов» воспользуйтесь контекстным меню и выберите пункт «Добавить». Откроется окно «Информационное табло: Группы кабинетов: добавление» [\(Рисунок](#page-8-2) 2).

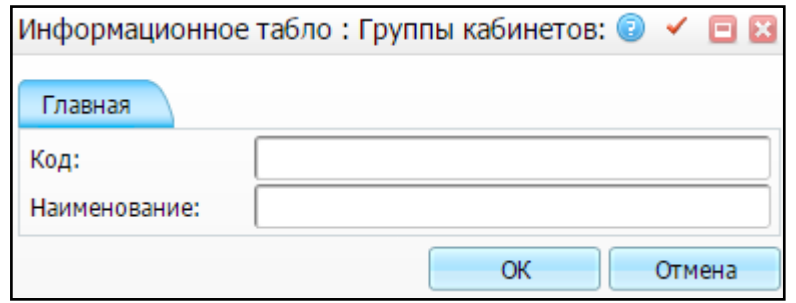

<span id="page-8-2"></span>Рисунок 2 – Окно «Информационное табло: Группы кабинетов: добавление»

Заполните следующие поля:

 «Код» – введите уникальный код группы кабинетов. Вводите только латинские буквы;

«Наименование» – введите название группы кабинетов.

После заполнения полей нажмите на кнопку «ОК».

Для просмотра, копирования, копирования с подразделами, редактирования и удаления значений в окне «Информационное табло: Группы кабинетов» воспользуйтесь контекстным меню.

<span id="page-8-1"></span>**Примечание** – Удаление группы кабинетов возможно только в том случае, если к ней не привязаны кабинеты, в противном случае удаление невозможно!

### **3.2 Настройка кабинетов**

Для добавления кабинетов в группу выберите группу кабинетов и в области «Информационное табло: Группы кабинетов: кабинеты» воспользуйтесь контекстным меню и выберите пункт «Добавить».

В открывшемся окне «Кабинеты и лаборатории: Добавление» [\(Рисунок](#page-9-0) 3) выберите необходимые кабинеты и нажмите кнопку «ОК».

9

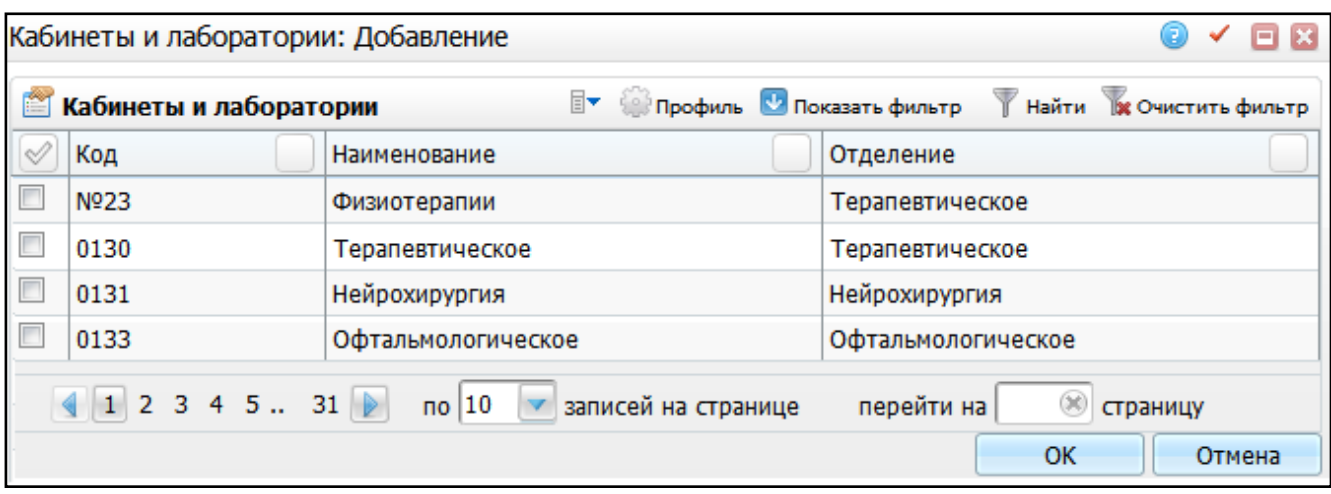

Рисунок 3 – Окно «Кабинеты и лаборатории: Добавление»

<span id="page-9-0"></span>Для удаления значений в окне «Информационное табло: Группы кабинетов: кабинеты» воспользуйтесь контекстным меню и выберите пункт «Удалить».

## <span id="page-10-0"></span>**4 Настройка параметров информационного табло и формирование ссылки**

Для настройки информационного табло сформируйте ссылки на него. Ссылки необходимы для просмотра самого информационного табло. После настройки параметров табло по данной ссылке перейдите в информационное табло и удостоверьтесь, правильно ли были выполнены настройки.

Для настройки параметров табло и ссылки для информационного табло выберите группу кабинетов и вызовите пункт контекстного меню «Настроить ссылку». Откроется окно «Параметры информационного табло» [\(Рисунок](#page-10-1) 4).

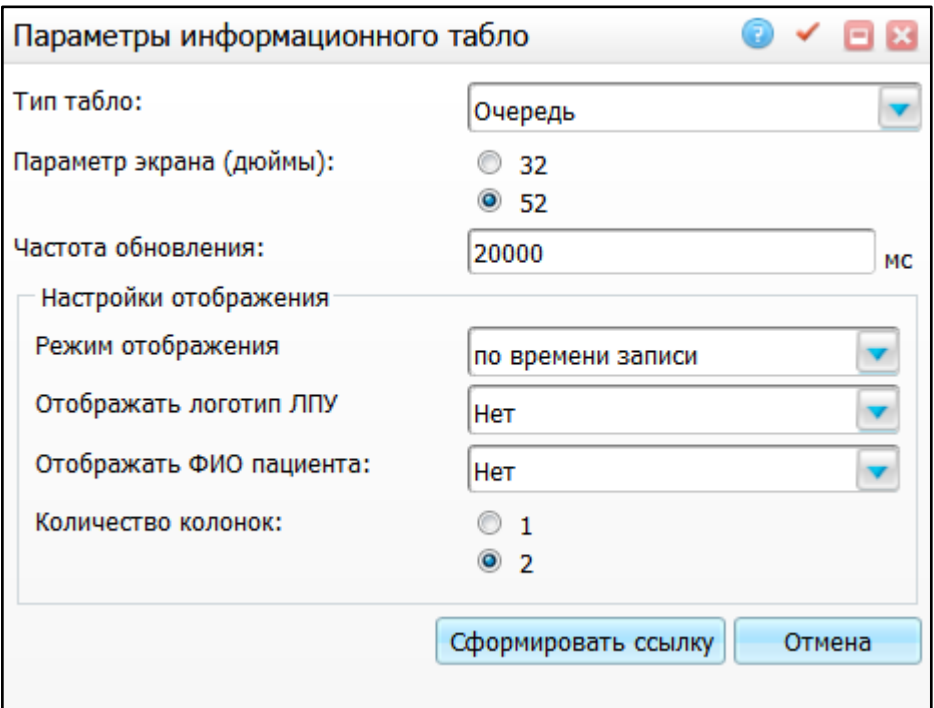

Рисунок 4 – Окно «Параметры информационного табло»

<span id="page-10-1"></span>Если у группы кабинетов уже настроены параметры, то при нажатии на пункт контекстного меню «Настроить ссылку» будут выведены настроенные параметры. При сохранении изменений старые данные замещаются теми, которые изменил пользователь.

Если параметры на группу ЛПУ еще не настроены, то будут сохранены данные, введенные пользователем.

При удалении группы ЛПУ параметры для этой группы ЛПУ также удаляются.

<span id="page-11-0"></span>Настройте параметры информационного табло двух типов – «Очередь» и «Расписание врачей».

#### **4.1 Тип информационного табло «Очередь»**

Тип информационного табло «Очередь» используется, когда необходимо, чтобы на табло выводился список записанных пациентов. Для настройки параметров информационного табло с типом «Очередь» заполните поля [\(Рисунок](#page-10-1) 4):

- «Тип табло» выберите из выпадающего списка с помощью кнопки значение «Очередь»;
- «Параметр экрана (дюймы)» выберите диагональ экрана табло с помощью переключателя: «32» или «52» дюйма;
- «Частота обновления» введите частоту перелистывания (обновления) страницы на информационном табло в миллисекундах. По умолчанию – 20000;
- «Настройки отображения» задайте настройки отображения информационного табло:
	- «Режим отображения» выберите режим отображения информации на табло из выпадающего списка с помощью кнопки  $\boxed{\bullet}$ :
		- «по времени записи» по умолчанию режим отображения информации настроен по времени записи. В информационном табло отображается время приема, кабинет и пациент;
		- «по статусу очереди» при выборе данного режима отображения на информационном табло в столбцах указываются кабинеты, а строках статусы «Пройдите» и «Ожидайте»;
		- «по кабинетам» при выборе данного режима отображения на информационном табло отображается информация с номером кабинета и пациента, которого ожидает врач в этом кабинете.
	- «Отображать логотип ЛПУ» выберите значение при необходимости вывода логотипа на информационном табло из выпадающего списка с

помощью кнопки

- «Отображать ФИО пациента» выберите нужное значение из выпадающего списка с помощью кнопки :
	- «Нет» ФИО пациента не будет отображаться на информационном табло;
	- «Нет, указывать врача при приглашении» ФИО пациента не будет отображаться на информационном табло, будет отображаться ФИО принимающего врача (или наименование услуги, если запись без указания врача);
	- «Нет, отображать номер талона» ФИО пациента не будет отображаться на информационном табло, будет отображаться номер талона пациента на прием;
	- «Да» ФИО пациента будет отображаться на информационном табло.
- «Количество колонок» выберите параметр отображения очереди: на сколько колонок разбивается очередь (очередь отображается в одну или две колонки).

После заполнения нужных полей нажмите на кнопку «Сформировать ссылку». Откроется окно «Сформированная ссылка» (см. п. [6](#page-20-0) [«Просмотр информационного](#page-20-0)  [табло»](#page-20-0)).

### <span id="page-12-0"></span>**4.2 Тип информационного табло «Расписание врачей»**

Тип информационного табло «Расписание врачей» используется, когда необходимо, чтобы на табло выводилось расписание врачей. При выборе в поле «Тип табло» значения «Расписание врачей» окно «Параметры информационного табло» будет иметь следующий вид [\(Рисунок](#page-13-0) 5).

13

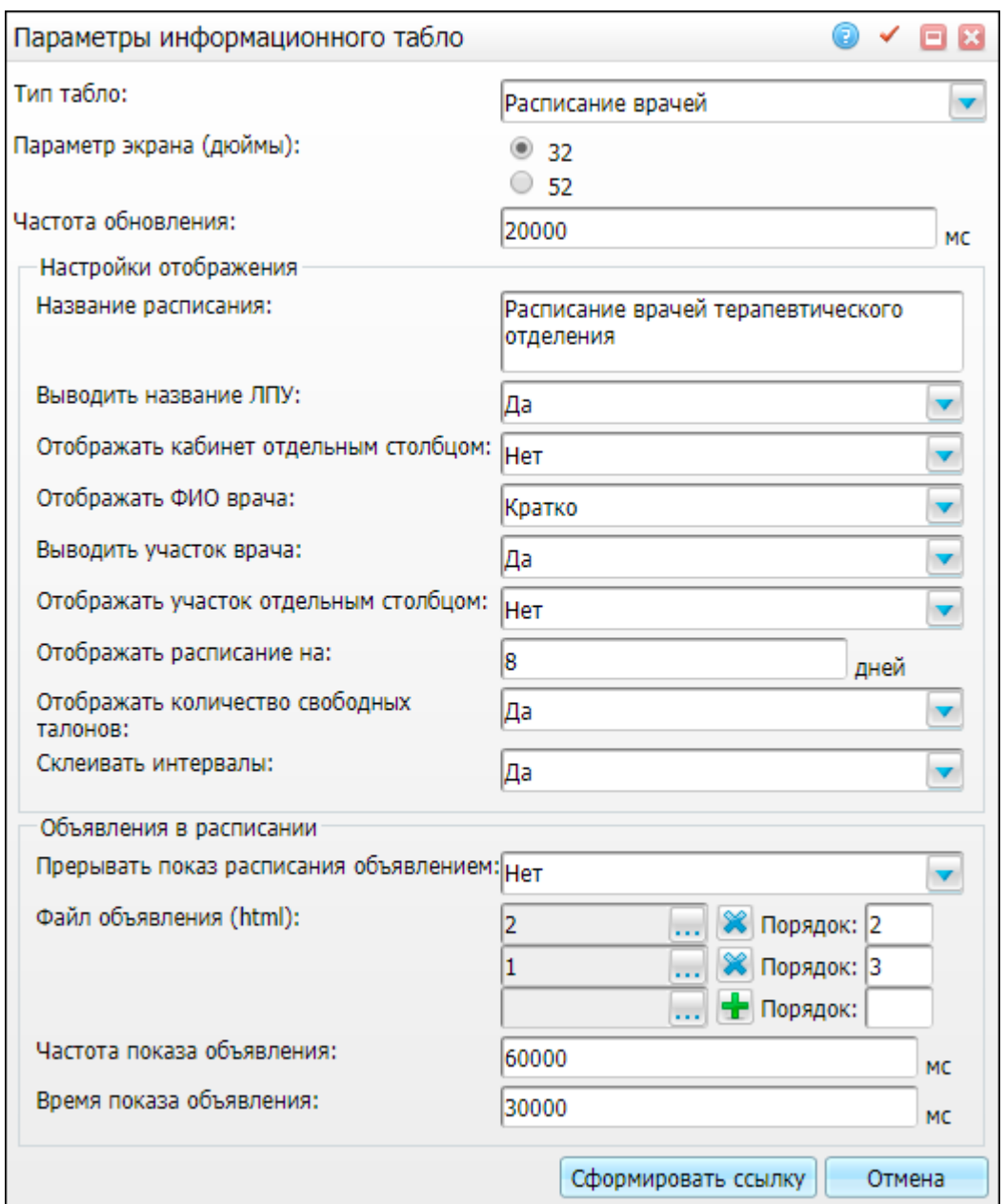

Рисунок 5 – Окно «Параметры информационного табло»

<span id="page-13-0"></span>Для настройки параметров информационного табло с типом «Расписание врачей» заполните поля:

- «Тип табло» выберите из выпадающего списка с помощью кнопки значение «Расписание врачей»;
- «Параметр экрана (дюймы)» выберите диагональ экрана табло с помощью переключателя: «32» или «52» дюйма;
- «Частота обновления» введите частоту перелистывания (обновления) страницы на информационном табло в миллисекундах. По умолчанию – 20000;
- «Настройки отображения» задайте настройки отображения информационного табло:
	- «Название расписание» введите название расписания, которое будет отображаться в шапке расписания на информационном табло;
	- «Выводить название ЛПУ» выберите значение из выпадающего списка с помощью кнопки ;
	- «Отображать кабинет отдельным столбцом» выберите значение из выпадающего списка с помощью кнопки
	- «Отображать ФИО врача» выберите значение из выпадающего списка с помощью кнопки $\Box$ ;
	- «Выводить участок врача» выберите значение из выпадающего списка с помощью кнопки . Участок врача отображается под ФИО врача в расписании;
	- «Отображать участок отдельным столбцом» выберите значение из выпадающего списка с помощью кнопки . Данное поле отображается, если в поле «Выводить участок врача» выбрано значение «Да» [\(Рисунок 6\)](#page-15-0);
	- «Выводить улицы и дома участка» выберите значение из выпадающего списка с помощью кнопки . Данное поле отображается, если в поле «Выводить участок врача» выбрано значение «Да» [\(Рисунок 6\)](#page-15-0);

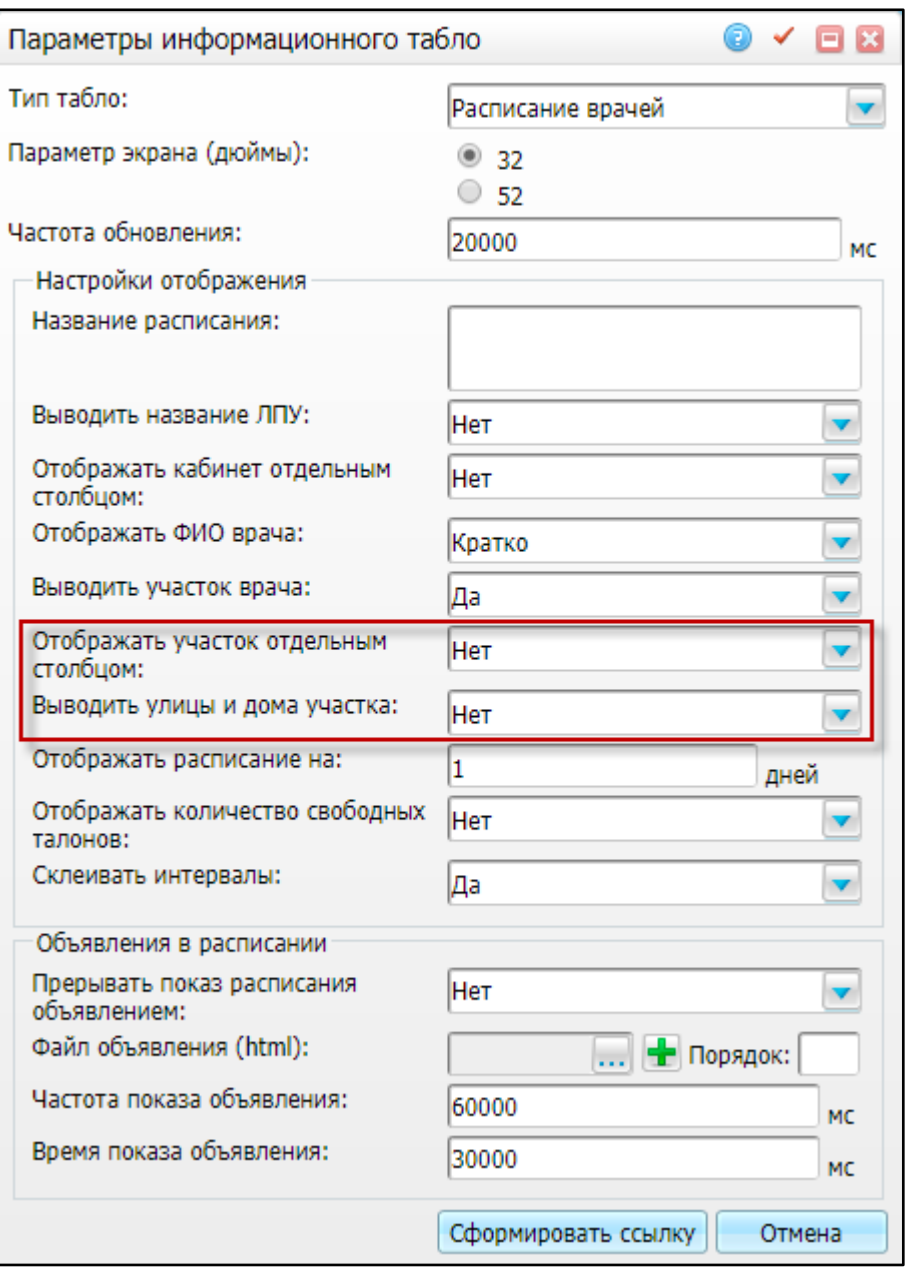

Рисунок 6 – Окно «Параметры информационного табло»

<span id="page-15-0"></span>**Примечание** – При выборе в полях «Выводить участок врача», «Выводить улицы и дома участка» значения «Да» на информационном табло будет отображен дополнительный столбец «Территория участка» с информацией об обслуживаемых участком адресах и домах.

> – «Отображать расписание на \_ дней» – введите количество дней, на которые нужно выводить расписание. Вводить можно только целые числа от 1 до 7. Значение по умолчанию «1» – расписание отображается только на текущий день;

- «Отображать количество свободных талонов» выберите значение из выпадающего списка с помощью кнопки . Количество свободных талонов отображается над временем приема в каждом дне в формате «n талонов», где n – количество оставшихся для записи интервалов;
- «Склеивать интервалы» выберите значение из выпадающего списка
	- с помощью кнопки , нужно склеивать интервалы в информационном табло (например, настроен график: 08.00 – 12.00, 13.00-18.00, и в поле «Склеивать интервалы» стоит значение «Да», на табло будет отображаться график 08.00- 18.00).
- «Объявления в расписании»:
	- «Прерывать показ расписания объявлением» выберите значение из выпадающего списка с помощью кнопки , нужно ли прерывать показ расписания на информационном табло объявлением;

**Примечание** – Заполнение следующих полей обязательно для заполнения, если значение поля «Прерывать показ расписания объявлением» = «Да»:

> – «Файл объявления (html)» – укажите файл объявления. Для этого нажмите на кнопку . Откроется окно «Информационное табло: файлы объявлений» [\(Рисунок](#page-16-0) 7), содержащее загруженные файлы объявлений:

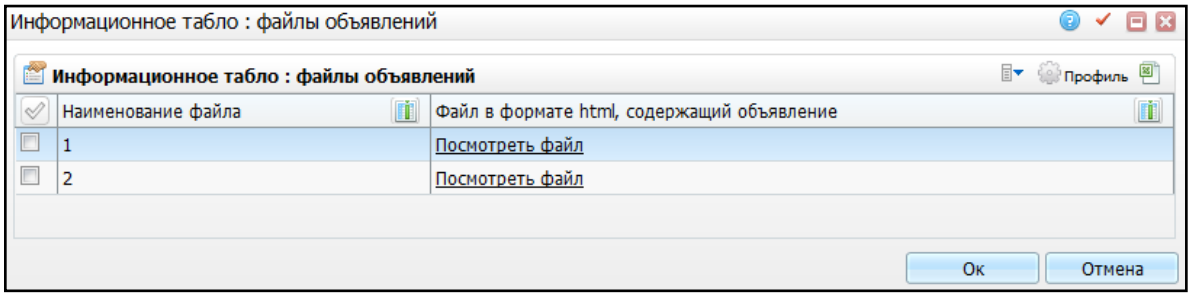

Рисунок 7 – Окно «Информационное табло: файлы объявлений»

<span id="page-16-0"></span>Для загрузки нового файла воспользуйтесь пунктом контекстного меню «Добавить». Откроется окно «Загрузка файла» [\(Рисунок](#page-17-0) 8), в котором введите наименование файла и с помощью кнопки «Обзор» укажите путь к файлу, содержащему объявление. Файл должен быть в формате .html.

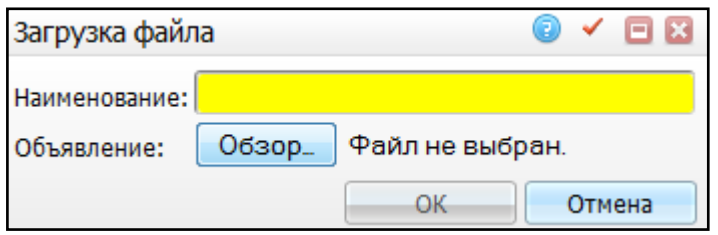

Рисунок 8 – Окно «Загрузка файла»

<span id="page-17-0"></span>После загрузки файла нажмите на кнопку «ОК». Файл появится в окне «Информационное табло: файлы объявлений». Чтобы просмотреть файл, нажмите на ссылку «Посмотреть файл» или воспользуйтесь пунктом контекстного меню «Посмотреть файл».

Для удаления файла воспользуйтесь пунктом контекстного меню «Удалить». В окне «Информационное табло: файлы объявлений» выберите нужный файл объявления и нажмите на кнопку «ОК».

Файл появится в окне «Параметры информационного табло». В поле «Порядок» укажите порядковый номер объявления. Для удаления файла нажмите на

кнопку **8** . С помощью кнопки **. •** можно добавить множество файлов.

- «Частота показа объявления» укажите частоту перелистывания (обновления) страницы на информационном табло в миллисекундах. По умолчанию «60000»;
- «Время показа объявления» укажите частоту перелистывания (обновления) страницы на информационном табло в миллисекундах. По умолчанию «30000».

После заполнения необходимых полей нажмите на кнопку «Сформировать ссылку». Откроется окно «Сформированная ссылка» (см. п. [6\)](#page-20-0).

### <span id="page-18-0"></span>**5 Исключение типа интервала из информационного табло**

В данном разделе описана настройка, с помощью которой можно исключить из информационного табло с типом «Расписание врачей» интервалы, не предназначенные для записи пациентов.

Для исключения типа интервала в окне информационного табло с типом «Расписание врачей» выполните следующие действия. Перейдите в пункт главного меню «Настройки / Настройка информационного табло / Группы кабинетов». Далее в окне «Информационное табло: Группы кабинетов» выберите группу кабинетов, в которой не должен отображаться тип интервала, и вызовите пункт контекстного меню «Типы интервалов графиков». Откроется окно «Информационное табло: Группы кабинетов: Исключение типов интервалов графиков» [\(Рисунок](#page-18-1) 9).

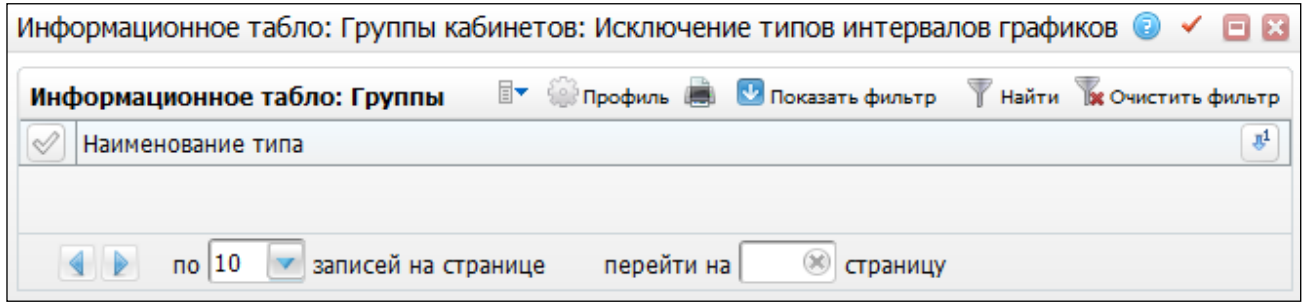

<span id="page-18-1"></span>Рисунок 9 – Окно «Информационное табло: Группы кабинетов: Исключение типов интервалов графиков»

Далее воспользуйтесь пунктом контекстного меню «Добавить», откроется окно «Словарь типов интервалов графиков» [\(Рисунок](#page-19-0) 10).

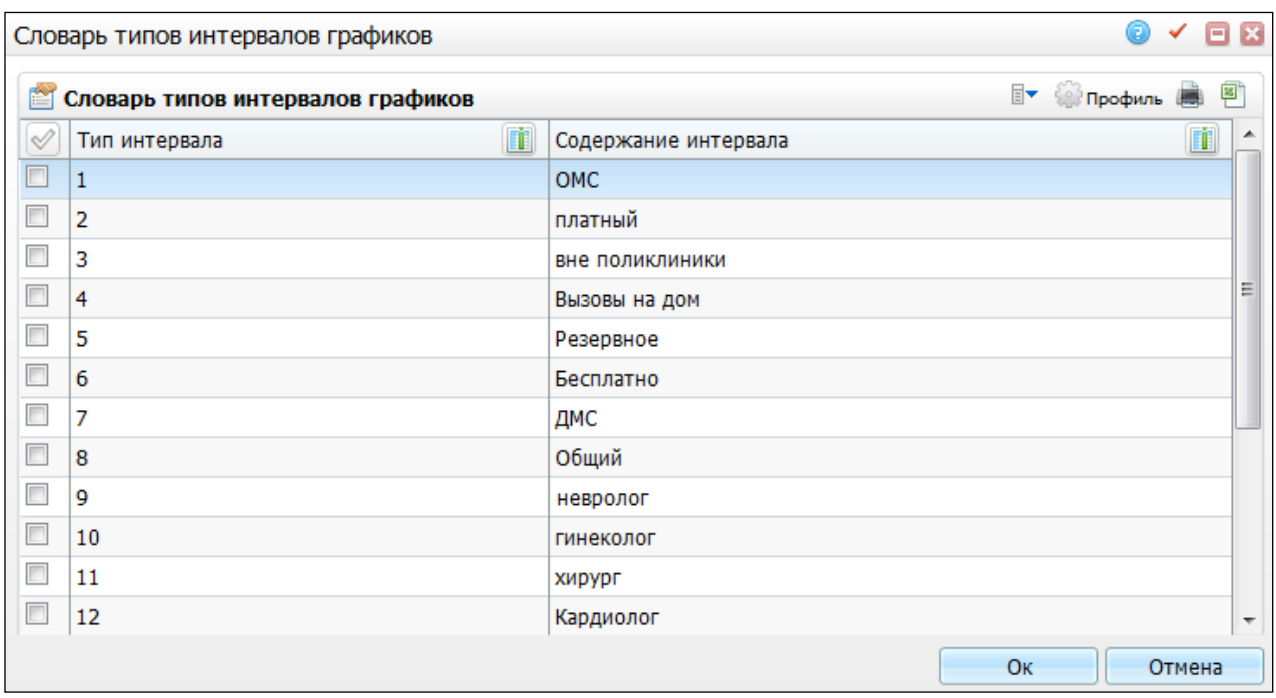

Рисунок 10 – Окно «Словарь типов интервалов графиков»

<span id="page-19-0"></span>Из списка выберите один или несколько типов интервалов и нажмите на кнопку «ОК». Выбранные типы интервалов будут исключены из отображения на информационном табло с типом «Расписание врачей» (п. [6.6](#page-25-0) [Просмотр](#page-25-0)  [информационного табло типа «Расписание врачей»](#page-25-0) данного руководства).

### <span id="page-20-0"></span>**6 Просмотр информационного табло**

Для просмотра информационного табло и ссылки на него выберите пункт контекстного меню «Показать ссылку». Откроется окно «Тип табло» [\(Рисунок](#page-20-2) 11).

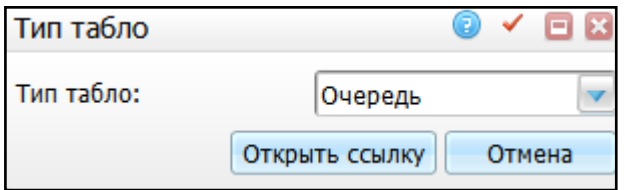

Рисунок 11 – Окно «Тип табло»

<span id="page-20-2"></span>Выберите тип табло: «Очередь» или «Расписание врачей» и нажмите на кнопку

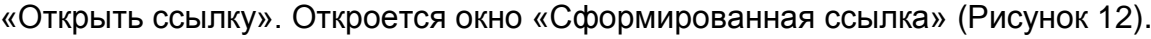

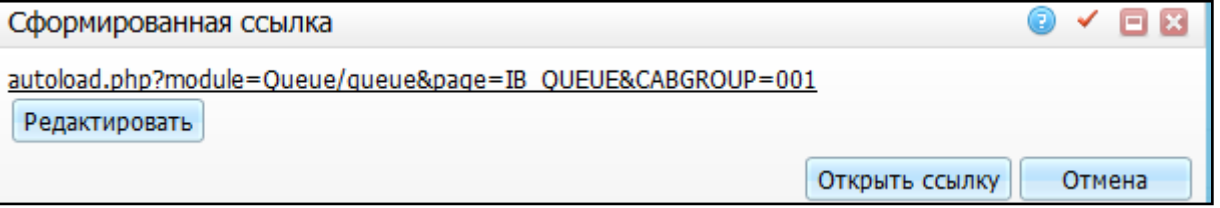

Рисунок 12 – Окно «Сформированная ссылка»

### <span id="page-20-3"></span><span id="page-20-1"></span>**6.1 Настройка ссылки**

Для редактирования ссылки нажмите на кнопку «Редактировать». Ссылка откроется на редактирование [\(Рисунок](#page-20-4) 13).

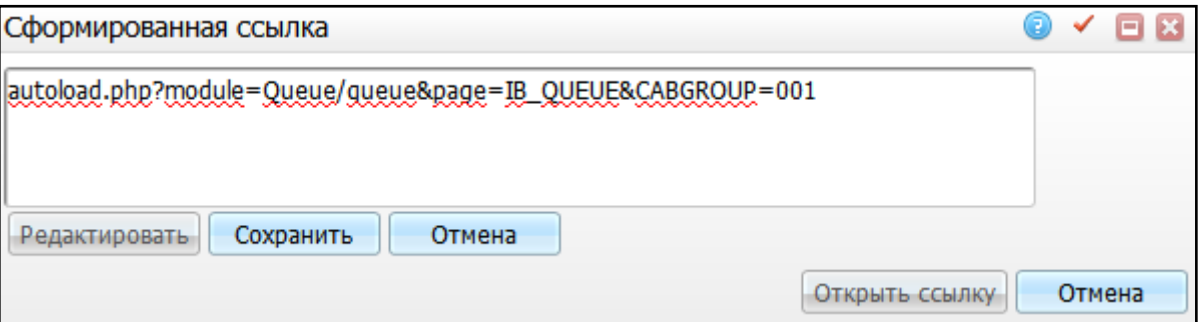

Рисунок 13 – Окно «Сформированная ссылка»

<span id="page-20-4"></span>Можно изменить ссылку вручную и нажать на кнопку «Сохранить». При этом настройки параметров информационного табло не изменятся.

### <span id="page-21-0"></span>**6.2 Настройка пользователя «QUEUE»**

Если необходимо, чтобы табло открывалось под пользователем «QUEUE», в ссылке на информационное табло задайте значение параметра «NO\_LOGOUT=0» (параметр вводится через символ «&»).

Для корректной работы информационного табло с типом «Расписание» под пользователем «QUEUE», добавьте в сформированную ссылку параметр «&NO\_LOGOUT» = «0». Затем скопируйте итоговую ссылку, начинающуюся с «autoload.php», откройте Систему в другом браузере, не осуществляя вход в Систему, и добавьте ссылку к адресу Системы.

#### <span id="page-21-1"></span>**6.3 Параметры ссылки на информационное табло**

В таблице [\(Таблица 2\)](#page-21-2) перечислены параметры, которые можно задать в ссылке на информационное табло. Например, autoload.php?module=Queue / queue&page=IB\_QUEUE&CABGROUP=11&DISPLAY =32.

<span id="page-21-2"></span>Таблица 2 – Параметры информационного табло

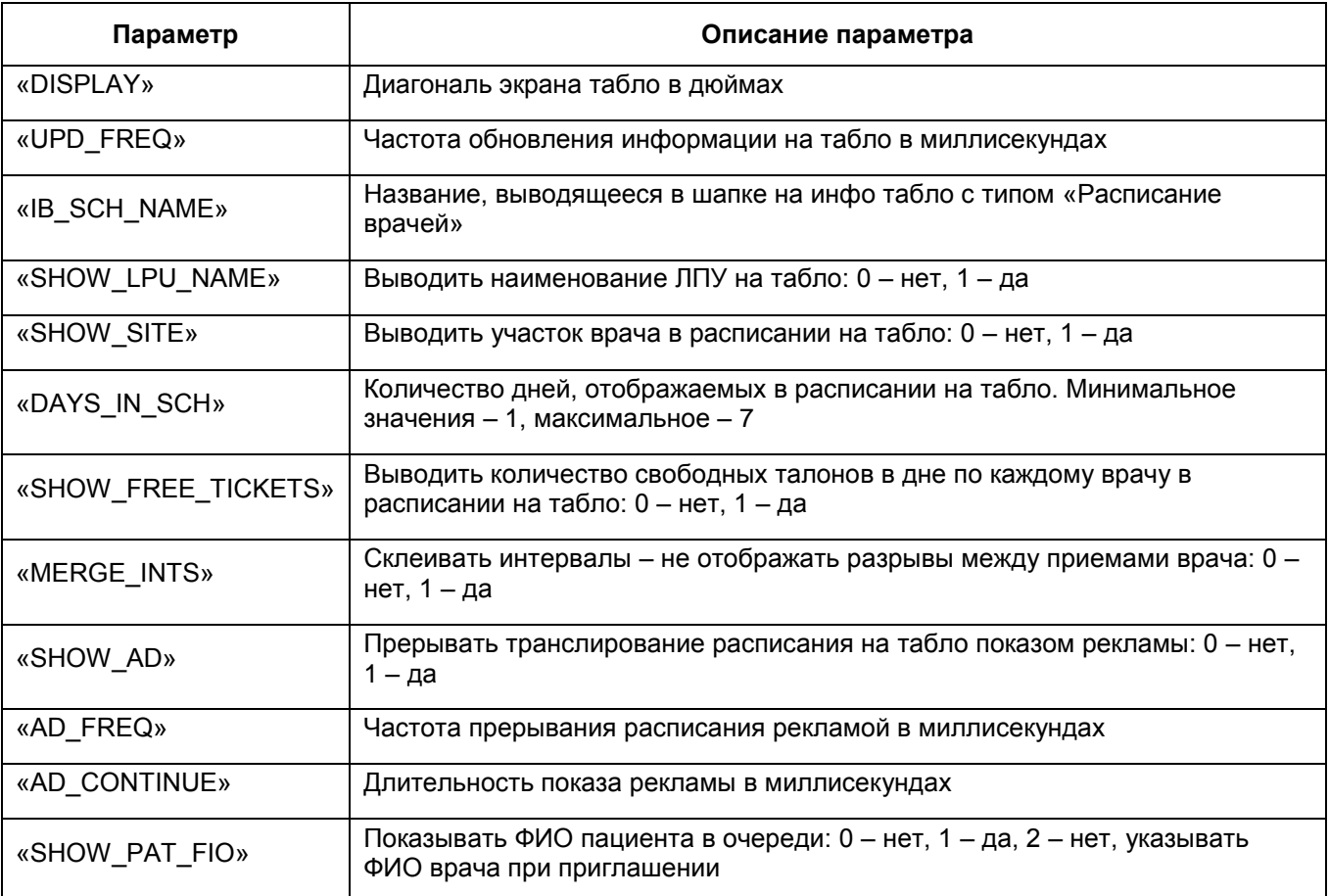

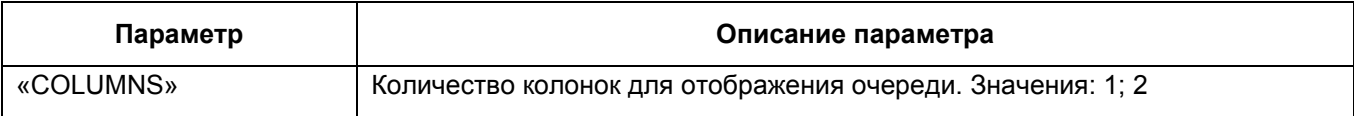

### <span id="page-22-0"></span>**6.4 Настройка файла конфигурации**

Перед началом работы с информационным табло настройте файл конфигурации Системы conf.inc, находящийся в каталоге с установленной Системы в папке Etc.

В файл добавьте следующий массив:

```
'InfoBoard' => array('DBLogin' => 'queue',
           'DBPassword' => 'defqueue',
         'LPU' => '10903'),
```
После этой настройки при выставлении параметра «NO\_LOGOUT=0» информационное табло будет открываться под пользователем, указанным в параметре «DBLogin» (пароль пользователя указывается в параметре «DBPassword») – пользователем информационного табло.

### <span id="page-22-1"></span>**6.5 Просмотр информационного табло типа «Очередь»**

При нажатии на кнопку «Открыть ссылку» информационного табло типа «Очередь» откроется окно следующего вида [\(Рисунок](#page-22-2) 14). Данное окно будет отображаться согласно настройкам, произведенным в соответствии с п. [4.1](#page-11-0) [«Тип](#page-11-0)  [информационного табло «Очередь».](#page-11-0)

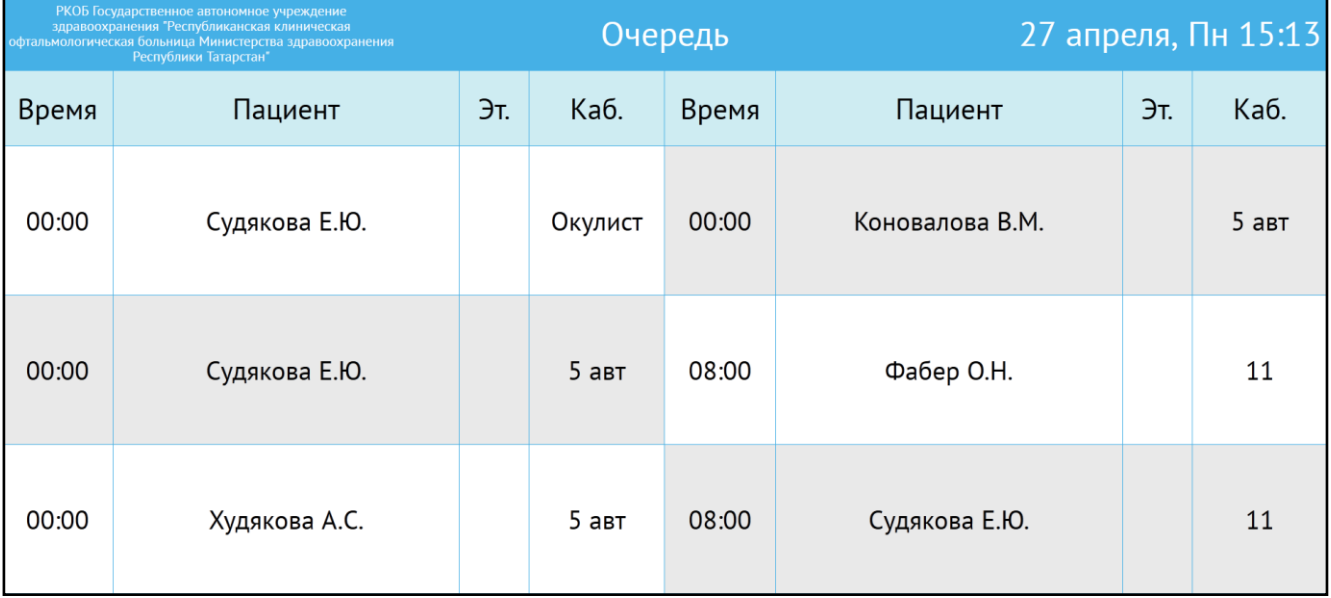

<span id="page-22-2"></span>Рисунок 14 – Окно информационного табло типа «Очередь»

#### **6.5.1 Отображение информационного табло**

<span id="page-23-0"></span>Если в настройках «Количество колонок» поставлено «2», очередь строится в стандартном виде: в две колонки.

Если в настройках «Количество колонок» поставлено «1», очередь строится в одну колонку.

<span id="page-23-1"></span>Если в настройках «Отображать ФИО пациента» поставлено «Да», в столбце «Пациент» пишется ФИО пациента.

### **6.5.2 Правила отображения информации, когда значение «Отображать ФИО пациента» равно «Нет»**

Для выполнения условий конфиденциальности можно убрать ФИО пациента из очереди.

Если запись пациента в расписании содержит только дату, без времени (срочная запись), в поле «Пациент» выводится значение «Записанный срочно №n», где n – номер по порядку, который определяется по времени создания записи в системе: чем раньше создана запись, тем она выше в нумерации [\(Рисунок](#page-24-1) 15).

Если запись пациента в расписании содержит и дату, и время приема, в поле «Пациент» выводится значение «Записанный на HH:MM», где «HH:MM» – время записи пациента на прием.

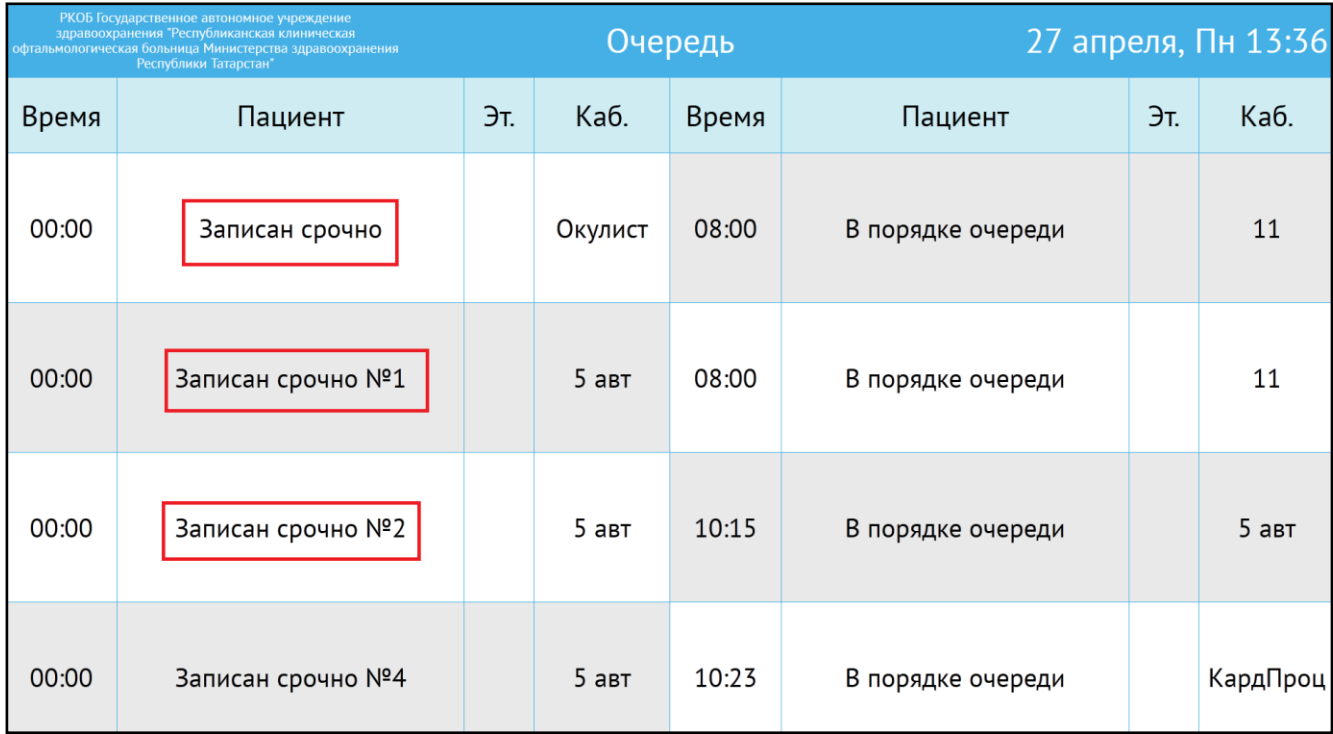

Рисунок 15 – Окно информационного табло типа «Очередь»

### <span id="page-24-1"></span><span id="page-24-0"></span>**6.5.3 Правила отображения информации, когда значение «Отображать ФИО пациента» равно «Нет, указывать врача при приглашении»**

Эта настройка – вариация настройки из пункта [6.5.2](#page-23-1) [«Правила отображения](#page-23-1)  информации, [когда значение «Отображать ФИО пациента» равно «Нет»»](#page-23-1), но в случае настройки информационного табло в кабинет с большим потоком пациентов.

Если в оном кабинете принимает несколько врачей, при этом один из пациентов, записан на срочный прием, сложно точно идентифицировать без ФИО: несколько пациентов записано срочно одновременно, но к разным врачам.

Если запись пациента в расписании содержит только дату, без времени (срочная запись), в поле «Пациент» выводится значение «Записанный срочно №n к врачу: ФИО», или «Записанный срочно №n на услугу: наименование» [\(Рисунок](#page-25-1) 16), если в записи не указан врач, где

- «n» номер по порядку, который определяется по времени создания записи в системе: чем раньше создана запись, тем она выше в нумерации;
- «ФИО» фамилия, имя и отчество врача, к которому была произведена запись;
- «Наименование» название услуги, на которую была произведена запись.

25

Если запись пациента в расписании содержит и дату, и время приема, в поле «Пациент» выводится значение «Записанный на HH:MM к врачу: ФИО» или «Записанный на HH:MM на услугу: наименование», если в записи не указан врач, где:

- «HH:MM» время записи пациента на прием;
- «ФИО» фамилия, имя и отчество врача, к которому была произведена запись;

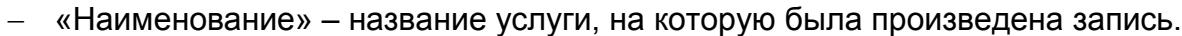

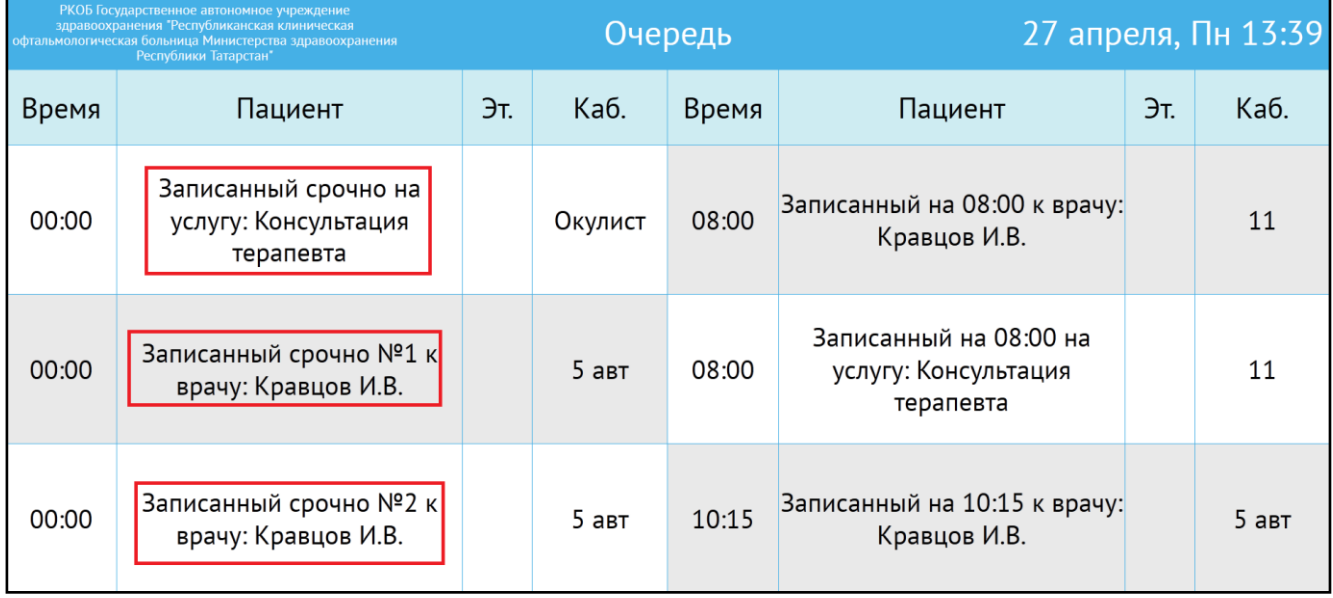

Рисунок 16 – Окно информационного табло типа «Очередь»

#### <span id="page-25-1"></span><span id="page-25-0"></span>**6.6 Просмотр информационного табло типа «Расписание врачей»**

При нажатии на кнопку «Открыть ссылку» информационного табло типа «Расписание врачей» откроется окно следующего вида [\(Рисунок](#page-26-1) 17). Данное окно будет отображаться согласно настройкам, произведенным в соответствии с п. [4.2](#page-12-0) [«Тип информационного табло «Расписание врачей».](#page-12-0)

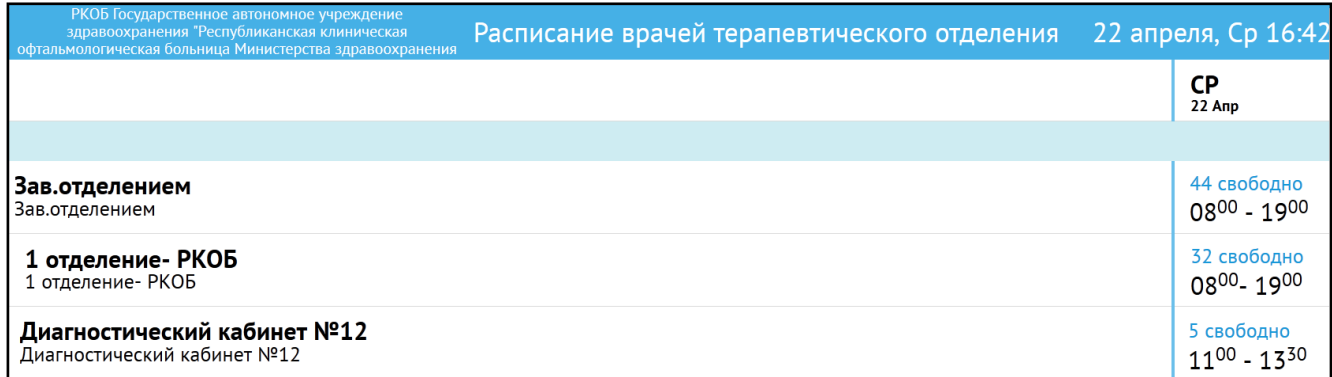

<span id="page-26-1"></span>Рисунок 17 – Окно информационного табло типа «Расписание врачей терапевтического отделения»

#### <span id="page-26-0"></span>**6.6.1 Отображение информационного табло**

Наименование ЛПУ отображается в левом верхнем углу экрана [\(Рисунок](#page-26-2) 18), если при настройке значение поля «Выводить название ЛПУ» равно «Да».

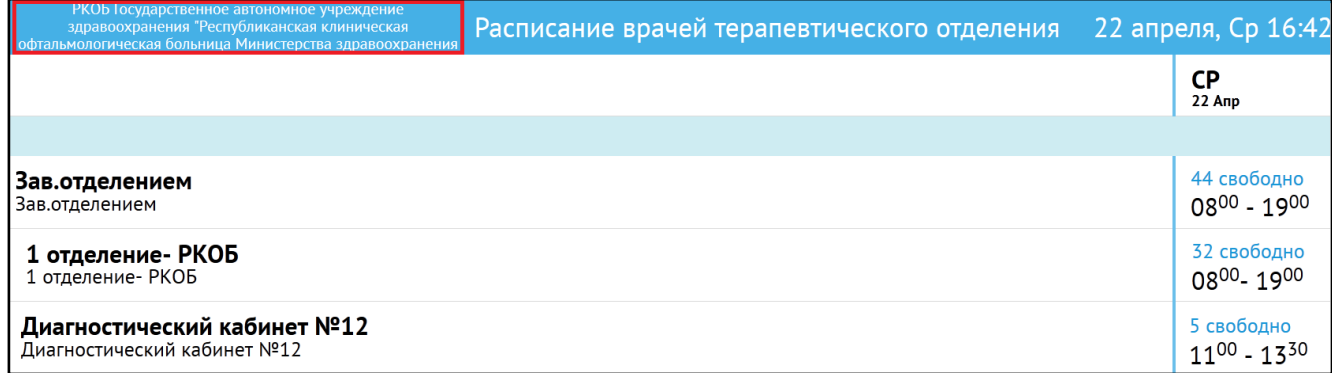

<span id="page-26-2"></span>Рисунок 18 – Окно информационного табло типа «Расписание врачей терапевтического отделения»

Название табло отображается в шапке таблицы [\(Рисунок](#page-27-0) 19). Название – значение поля «Название расписания». Если название не введено при настройке, оно не отображается в шапке.

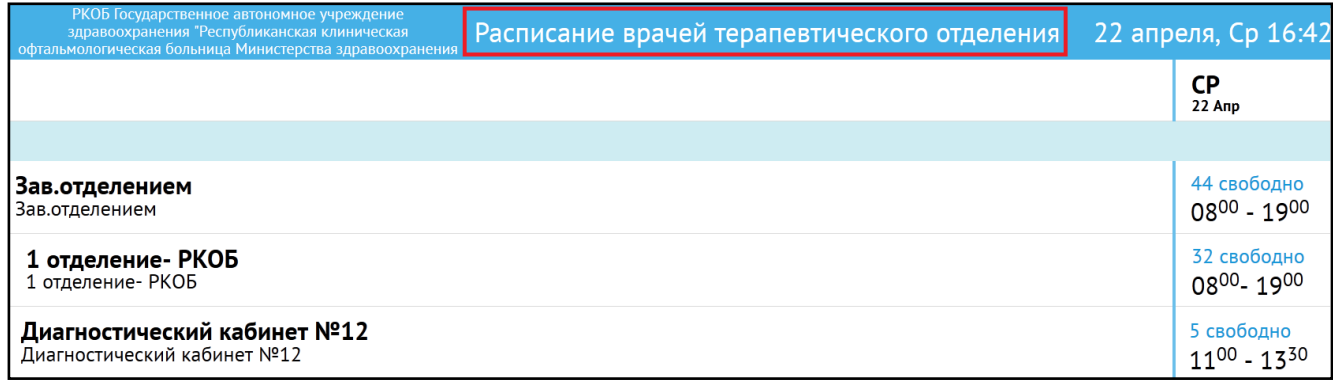

<span id="page-27-0"></span>Рисунок 19 – Окно информационного табло типа «Расписание врачей терапевтического отделения»

Количество дней недели настраивается в поле «Отображать расписание на \_\_ дней». От этой настройки зависит, на сколько дней вперед должно строиться расписание [\(Рисунок](#page-27-1) 20). Например, если значение равно «1», то отображается только текущий день, расписание на последующие дни не строится.

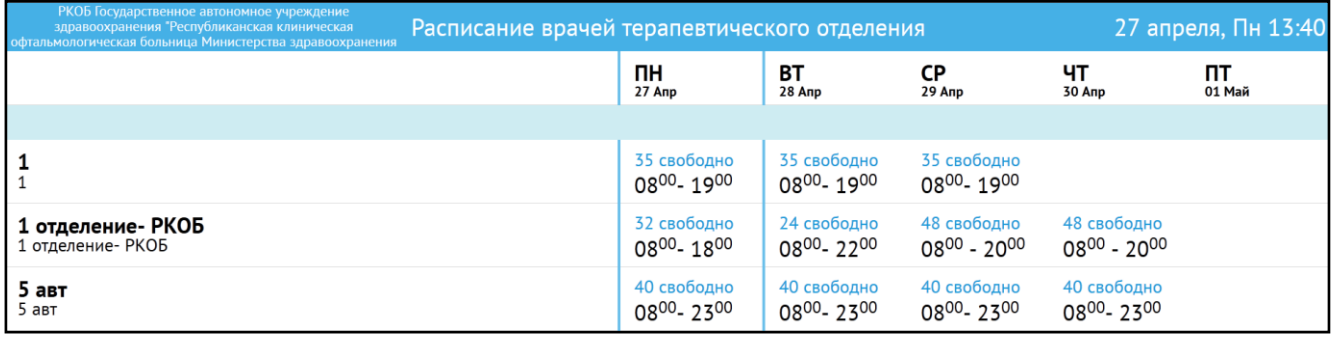

<span id="page-27-1"></span>Рисунок 20 – Окно информационного табло типа «Расписание врачей терапевтического отделения»

Участок врача выводится под наименованием кабинета врача, если значение поля настроек «Выводить участок врача» равно «Да» [\(Рисунок](#page-28-0) 21).

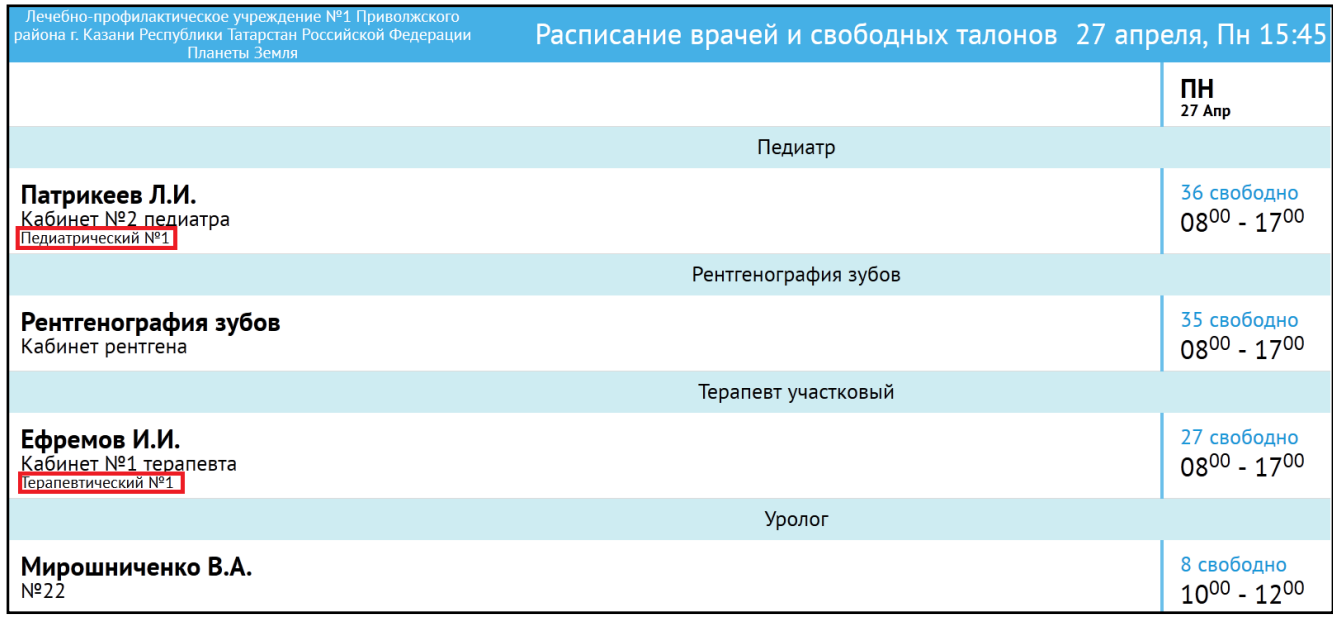

<span id="page-28-0"></span>Рисунок 21 – Окно информационного табло типа «Расписание врачей и свободных талонов»

Отображение количества свободных талонов [\(Рисунок](#page-28-1) 22) регулируется настройкой «Отображать количество свободных талонов». Если значение равно «Нет», количество свободных талонов не отображается. При подсчете свободных талонов учитываются не только записи, но и забронированное время.

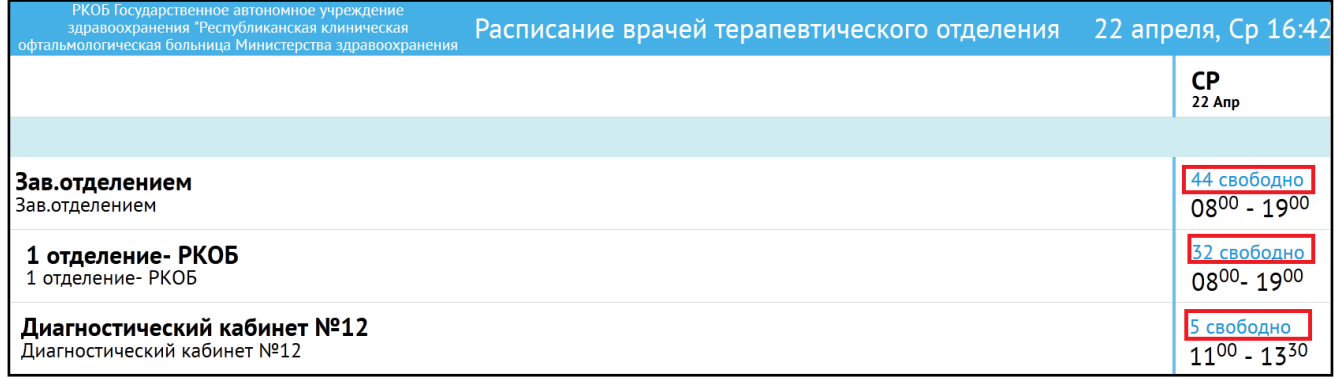

<span id="page-28-1"></span>Рисунок 22 – Окно информационного табло типа «Расписание врачей терапевтического отделения»

Интервалы с разрывами (перерывами в работе) могут быть слиты в один. Если значение настройки «Склеивать интервалы» равно «Да», выводятся только время начала и время окончания работы по графику [\(Рисунок](#page-29-2) 23).

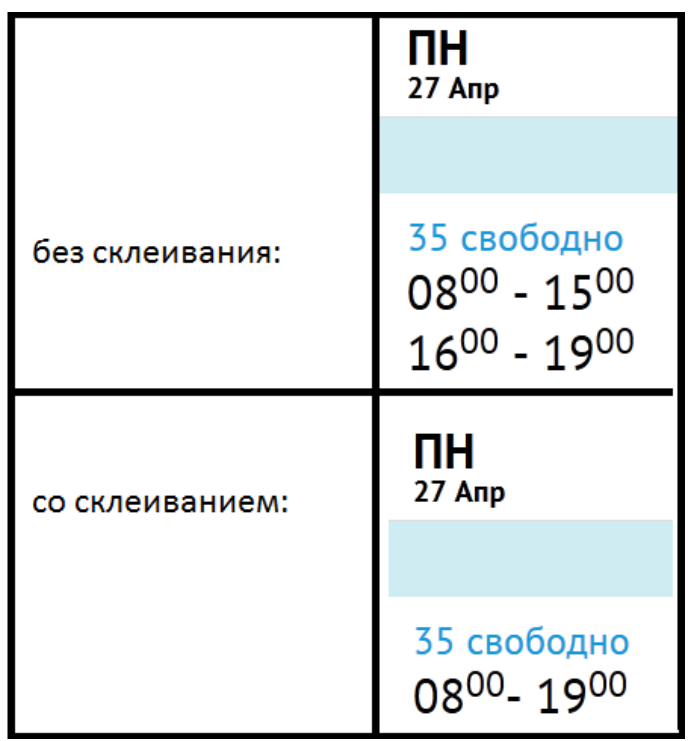

<span id="page-29-2"></span>Рисунок 23 – Часть окна информационного табло типа «Расписание врачей терапевтического отделения»

#### <span id="page-29-0"></span>**6.6.2 Частота обновления расписания**

Расписание врачей обновляется с частотой, указанной в поле настройки «Частота обновления». Если в расписании несколько страниц, то листаются они с этой частотой. Если страница одна – с этой частотой она обновляется.

### <span id="page-29-1"></span>**6.6.3 Показ объявлений**

Если при настройке было выставлено значение «Прерывать показ расписания объявлением» равным «Да» и был добавлен файл объявления в поле «Файл объявления (html)» с частотой «Частота показа объявления», вместо расписания на экране откроются файлы с объявлениями в том порядке показа, который указан в поле «Порядок».

Показ объявления длится то количество миллисекунд, которое указано в поле «Время показа объявления». Если объявлений несколько, время показа увеличивается в соответствии с количеством файлов.

**Пример** – *Если время показа = 30 секунд, указано 2 файла объявлений, общее время показа объявлений будет равно 60 секундам (по 30 секунд на каждое объявление).*

После окончания показа объявления показ расписания продолжится с того места, на котором он прервался. Если файл объявления не был указан в настройках, показ расписания не прерывается. Если в поле «Частота показа объявления» или (и) поле «Время показа объявления» не было указано время, объявление прерывает расписание раз в 60 секунд и последовательно транслирует каждое объявление в течение 30 секунд.

# **Лист регистрации изменений**

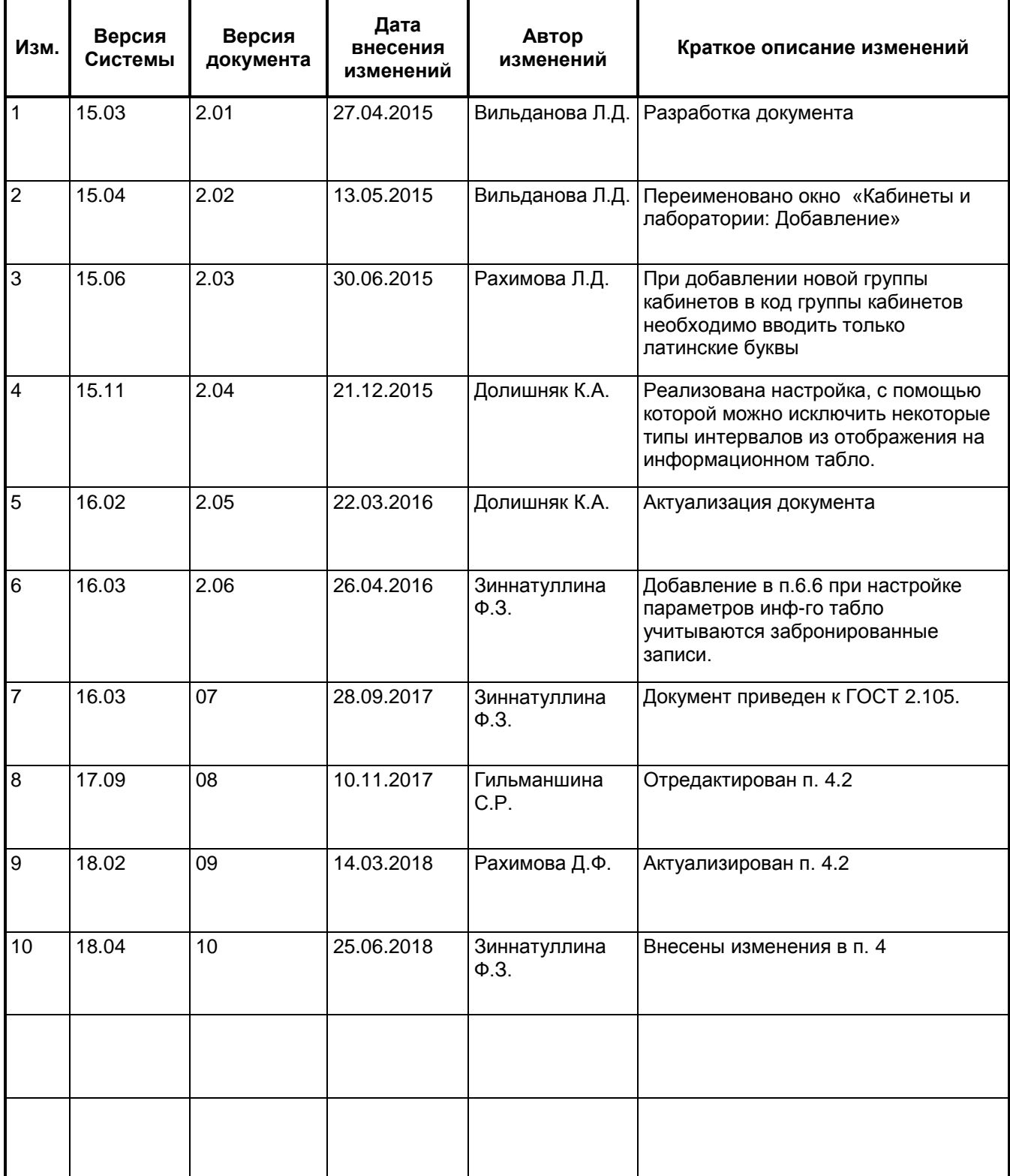